# CUNY PORTAL

#### **WHAT IS THE CUNY PORTAL?**

The CUNY Portal is a gateway to CUNY applications, services, and CUNY resources. One of the many benefits of the CUNY Portal is single sign-on access; you will only need to remember one username and password to access applications such as Blackboard and eSIMS. The CUNY Portal can be accessed from the CUNY homepage with a CUNY Portal account.

This quick reference guide will outline the steps to create and access a CUNY Portal account as well as how to access Blackboard from within the CUNY Portal.

#### **CREATING A CUNY PORTAL ACCOUNT**

## **IMPORTANT**

The portal is best viewed using Internet Explorer 5.x or higher, with Java and cookies enabled and a resolution of 800x600 or greater. Since AOL does not work consistently work with the Portal, AOL users should minimize AOL and log into the Portal using Internet Explorer.

**STEP 1:** Launch and point your browser to www.cuny.edu. Click the Log-in link (Log-in O) located on the lower left side of the screen.

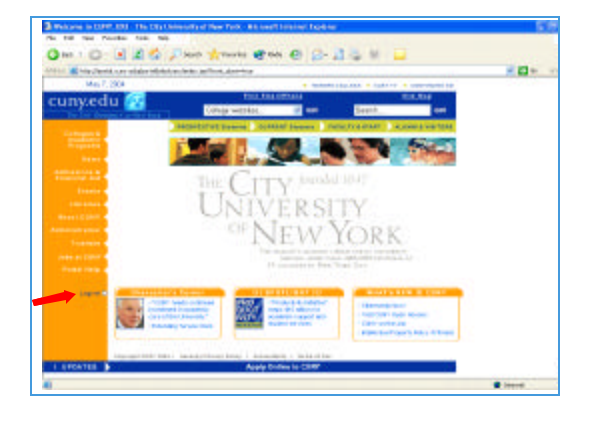

**OR**

Visit the Lehman College home page at www.lehman.edu and dick the CUNY link located at the bottom of the page.

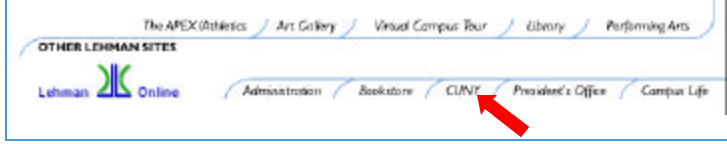

From the CUNY home page, click the Log-in  $\odot$  link located on the lower left side of the screen.

**STEP 2:** Click the **Register Now!** link located on the right side of the **Portal Login** screen.

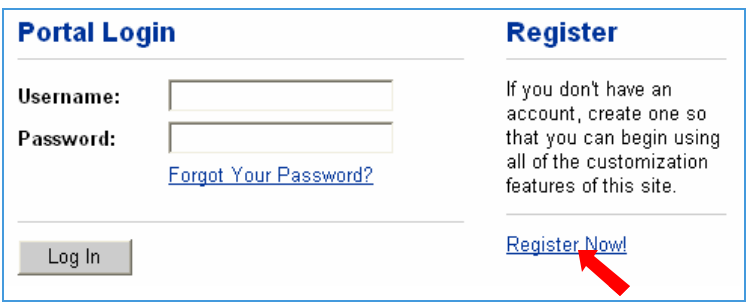

**STEP 3:** From the **New User Registration** screen, click the **Student link or** a link that best describes your affiliation with Lehman College.

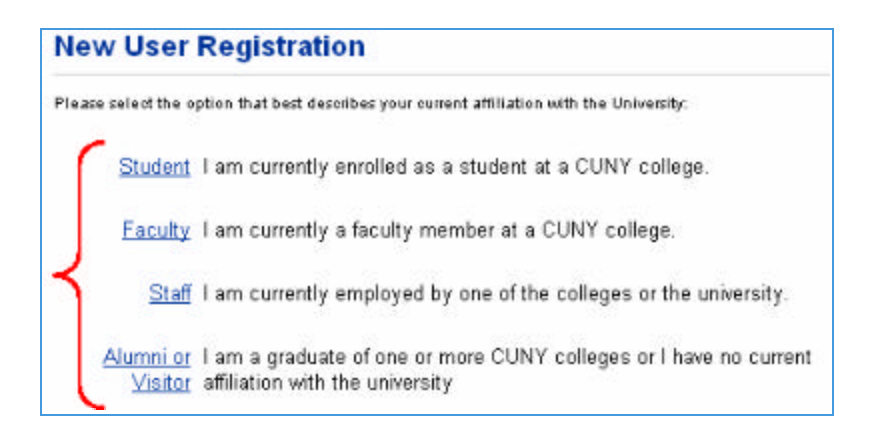

**STEP 4:** Enter your Last Name, Social Security Number, and Date of Birth in the **User Validation** screen and click the Next button.

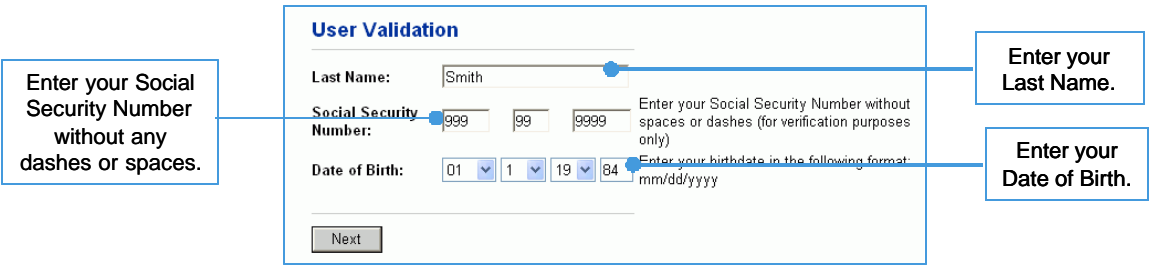

#### **STEP 5:** From the **User Validation** screen click the Confirm button.

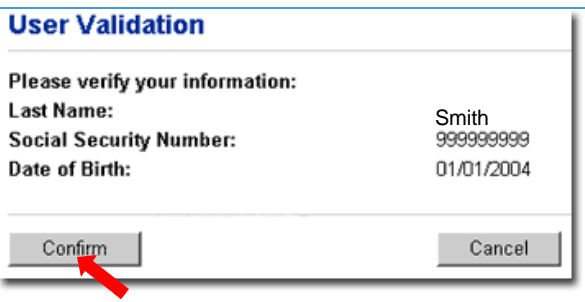

**STEP 6:** Enter a new username or accept the suggested username. *It is very important to record your username since lost or forgotten usernames cannot be easily obtained*. Next, enter and confirm your password; *passwords are case sensitive.* Finally enter your e-mail address. Be sure to enter an active e-mail account since lost or forgotten passwords will be sent to the e-mail account you specify

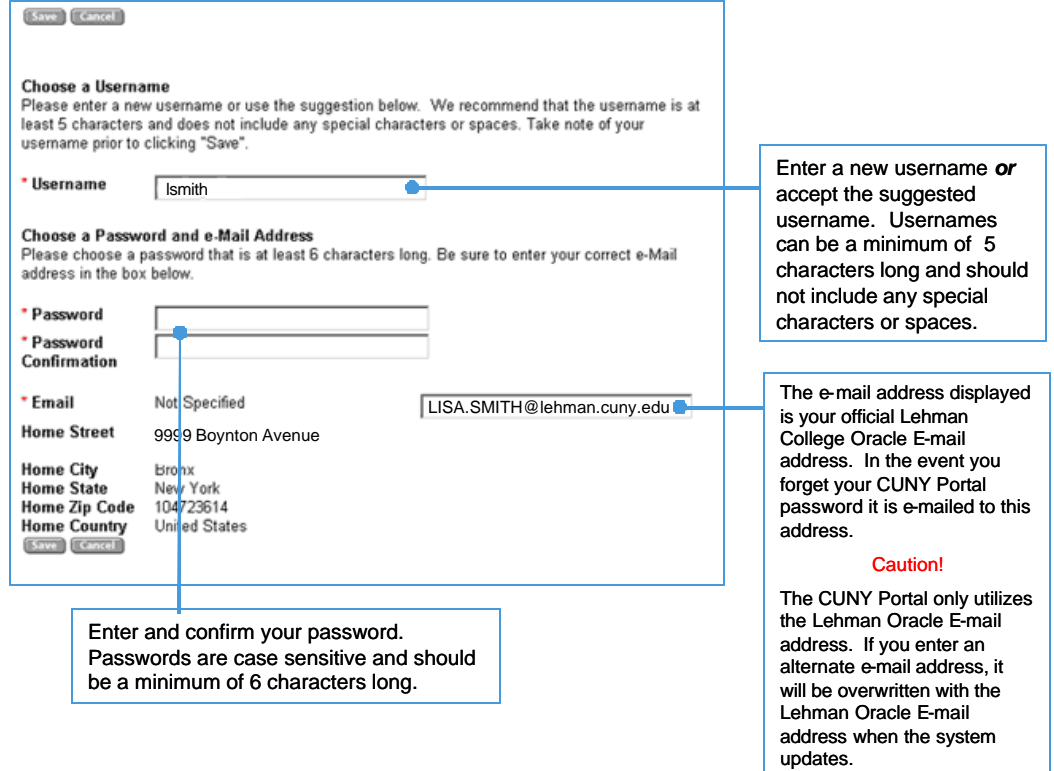

**STEP 7:** Click the Save ( <sup>(Save</sup>) button.

Upon successfully creating your portal account the Portal Login screen will appear confirming the completion of your registration process (see the figure below.) At this point you may enter your username and password to log into the portal.

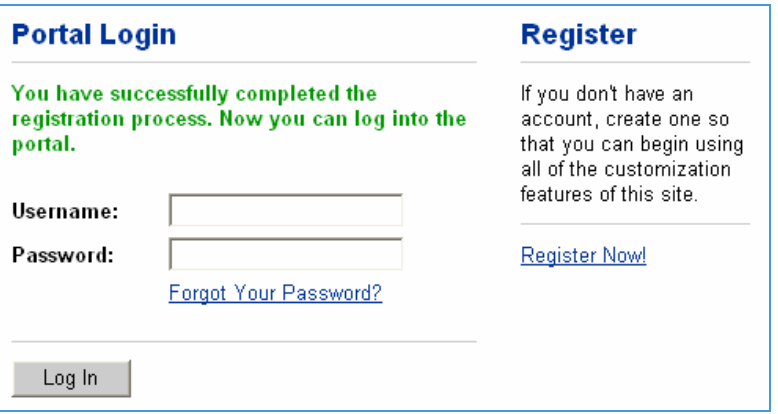

#### **LOGGING INTO YOUR PORTAL ACCOUNT**

- **STEP 1:** If necessary, launch and point your browser to www.cuny.edu. Click the Log-in link  $\left(\begin{array}{cc} \text{Log-in} \end{array} \right)$  located on the lower left side of the screen.
- **STEP 2:** From the Portal Login screen, enter your username and password and Click the login (Log In ) button.

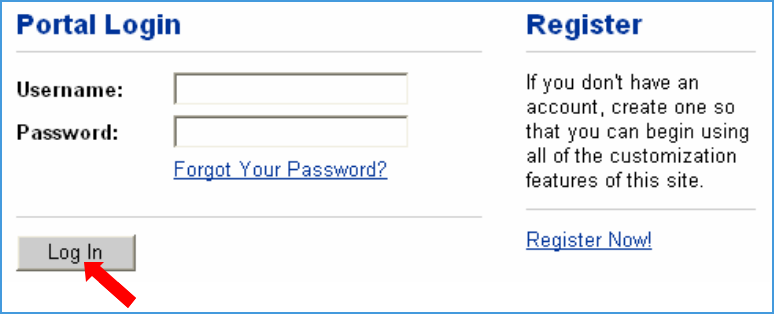

Upon clicking the Log in button you will be taken to the **My Page** where you can access applications such as Blackboard, eSIMS, ePermit and a host of other CUNY resources. Please note the contents displayed on the **My Page** will depend upon you college affiliation.

#### **Students…**

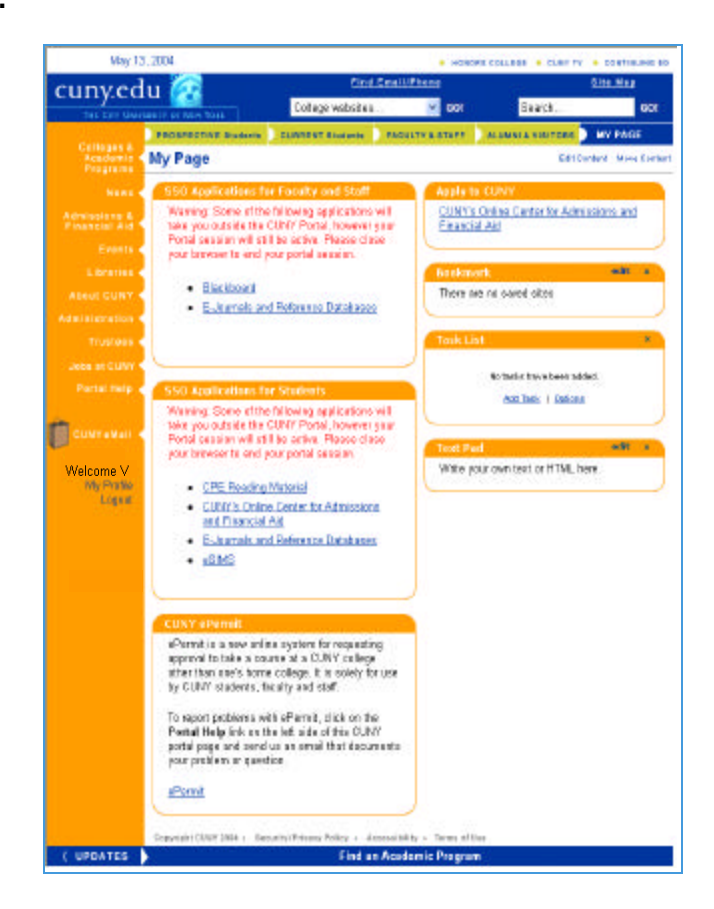

**Faculty and Staff Members…**

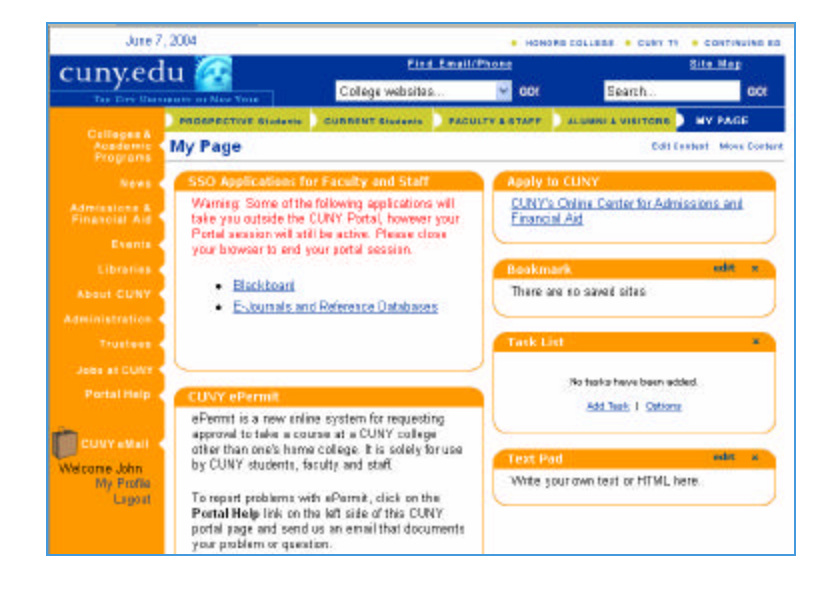

## **ACCESSING BLACKBOARD WITHIN THE PORTAL**

- **STEP 1:** If necessary, launch and point your browser to www.cuny.edu. Click the Log-in link  $\left($  Log-in  $\circledcirc$  located on the lower left side of the screen.
- **STEP 2:** From the Portal Login screen, enter your username and password and Click the login  $\left(\begin{array}{ccc} \begin{array}{ccc} \text{Log In} & \end{array} \end{array}\right)$  button.
- **STEP 3:** At **My Page**, click the **Blackboard** link in the *SSO Applications* module.
- **STEP 4:** From the **Blackboard Check In** screen, click the link that best describes your affiliation with the college (i.e. student, faculty, or staff)

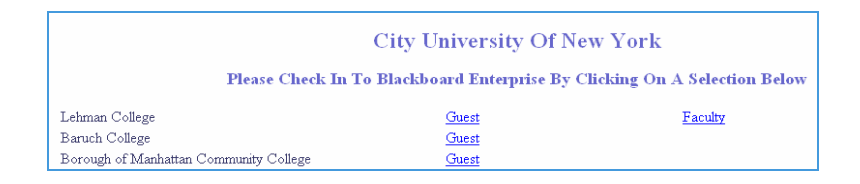

# **FREQUENTLY ASKED QUESTIONS**

**1. When I attempted to create a Portal account the following error message appeared on screen:**

**"One or more fields below did not exactly match the data we have in our records. Please try again."**

If you cannot create a Portal account after entering the required information (last name, social security number, and date of birth) please contact the appropriate office listed below to have your information verified with the records currently on file.

#### **Special Note to Students**

Since the above error message will also appear if you attempt to create a portal account within 24 to 48 hours of registration, please allow sufficient time before contacting the Office of the Registrar to verify your student information on record.

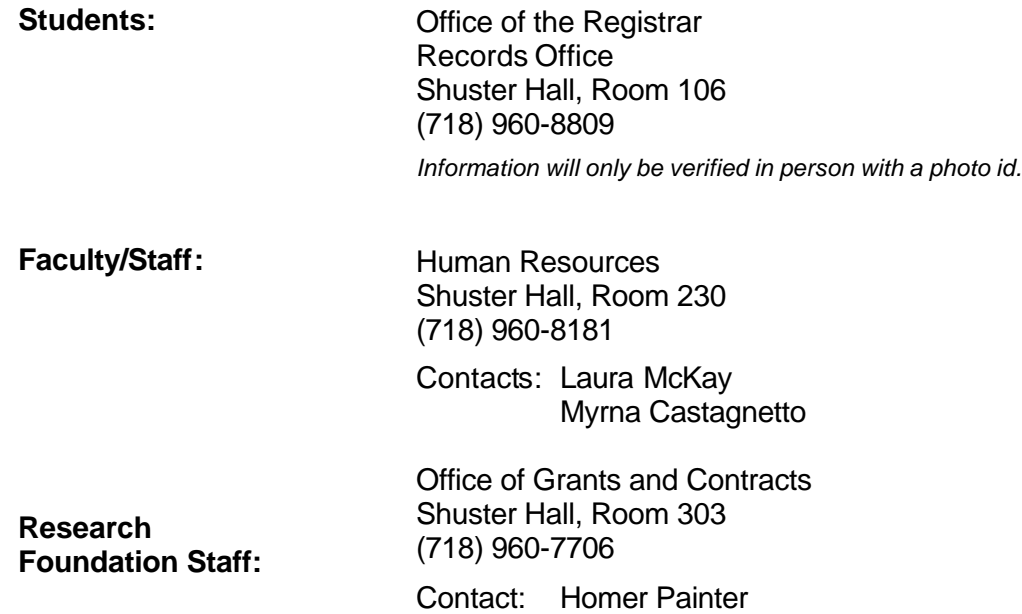

# **2. I forgot my password. How can I reset it?**

Click on "Log-in" link on the bottom of the left menu column of any CUNY portal page. Click on the "Forgot Your Password?" link. Enter your Username where indicated. If it matches an existing account, a new password will be sent to your registered e-mail address.

# **3. I forgot my username. How can I find out what it is?**

To obtain a forgotten username, please contact the **User Services Help Desk** at **(718) 960- 1111** or visit the User Services Help Desk in Carman Hall, Room 108.

# **4. What browser works best with the CUNY portal?**

The portal is best viewed using Internet Explorer 5.x or higher, with Java and cookies enabled and a resolution of 800x600 or greater.

# **5. Can I use AOL's browser with the CUNY Portal?**

No. The AOL browser does not consistently work with the Portal. It is highly recommended that you minimize AOL and log into the Portal using Internet Explorer 5.x or higher.